#### **BAB IV**

# **HASIL DAN PEMBAHASAN**

#### **4.1. Alat Penelitian**

Adapun alat penelitian yang digunakan dalam penelitian ini terdiri dari perangkat keras komputer (*hardware*) dan perangkat lunak (*software*), yaitu :

#### **a. Perangkat Keras**

Adapun spesifikasi minimum perangkat keras yang digunakan dalam penelitian adalah sebagai berikut :

- 1. *Proce*i*ssor I*i*nte*i*l (R) Core*<sup>i</sup> *™ i*i*3-350M*
- 2. *Random Acce*i*ss Me*i*mory (RAM) 1 GB*
- 3. *Moni*i*tor LCD 14 i*i*nch*
- 4. *Hardi*i*sk 320 GB.*
- 5. *Ke*i*yboard*
- 6. *Laptop*
- 7. *Pri*i*nte*i*r*

#### **b. Perangkat Lunak**

Adapun spesifikasi minimum perangkat lunak yang digunakan dalam penelitian adalah sebagai berikut :

- 1. Sistem Operasi Windows 10
- 2. Bahasa pemograman PHP
- 3. *Vi*i*sual Studi*i*o Code*<sup>i</sup>
- 4. *XAMPP*
- 5. Database MYSQL.

#### **4.2. Hasil Implementasi Program**

Bab ini akan menjelaskan tentang pembuatan program sistem dengan memberikan contoh tampilan *form*. Implementasi merupakan tahap dimana sistem siap dioperasikan pada tahap sebenarnya, sehingga akan diketahui apakah sistem yang akan dibuat benar-benar dapat menghasilakan tujuan

yang diinginkan. Berikut ini adalah hasil pembuatan program sistem yang dibangun dapat dilihat dibawah ini:

#### **1. Menu Utama**

Menu utama adalah menu yang menampilkan sub-sub yang dapat dilihat oleh semua hak akses pada tampilan awal program. Adapun gambar menu utama dapat diiliihat pada gambar 4.1:

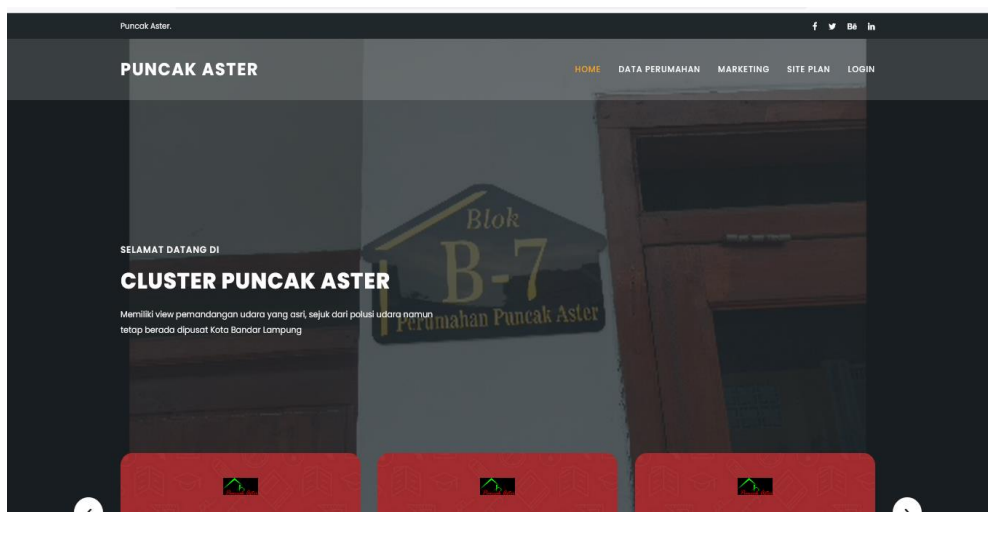

**Gambar 4. 1 Menu Utama**

# **2. Menu Registrasi**

Menu registrasi yang dirancang untuk memudahkan pelanggan dalam melakukan pendaftaran pemesanan yang tertera dalam *website*. Pelanggan bisa langsung mengisi data diri yang telah disediakan melalui *form* pendaftaran dengan syarat dan ketentuan yang berlaku di dalam *form* pendaftaran. Adapun tampilannya sebagai berikut pilihan menu pendaftaran untuk menjadi member.

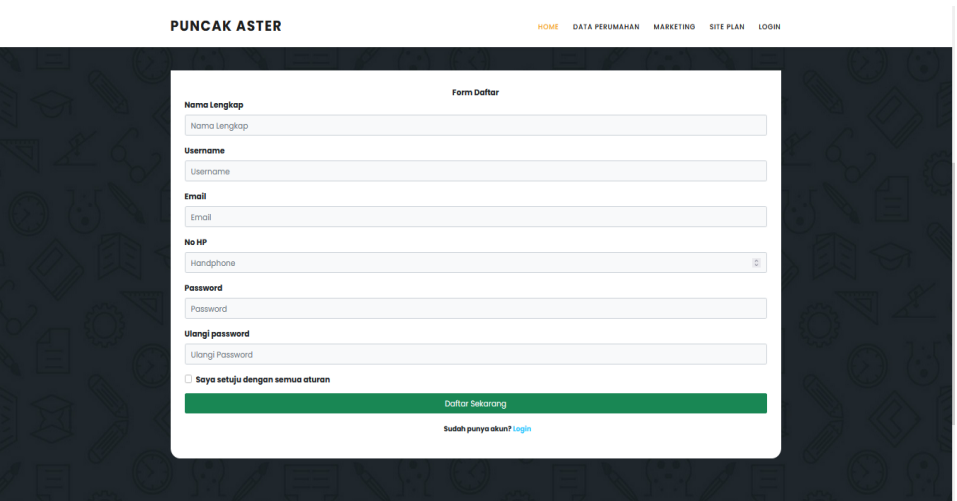

**Gambar 4. 2 Menu Registrasi**

# **3. Hak Akses Pelanggan**

### **a. Menu Login**

Menu login adalah tampilan untuk masuk ke dalam sistem, disini pelanggan dapat memasukan *username* dan *password* setelah mendaftar ataupun yang sudah terdaftar. Tombol *login* digunakan untuk masuk kedalam sistem. Adapun tampilannya sebagai berikut:

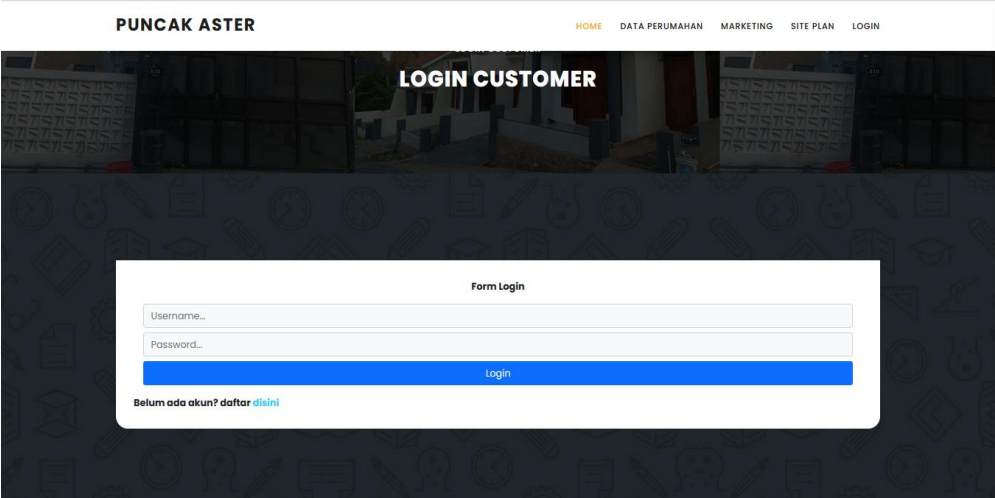

**Gambar 4. 3 Menu** *Login*

# **b. Menu Utama**

Menu utama adalah tampilan yang menampilkan tampilan awal program pelanggan dapat melihat perumahan yang ditawarkan dan jenis perumahan yang dijual. Adapun tampilannya sebagai berikut:

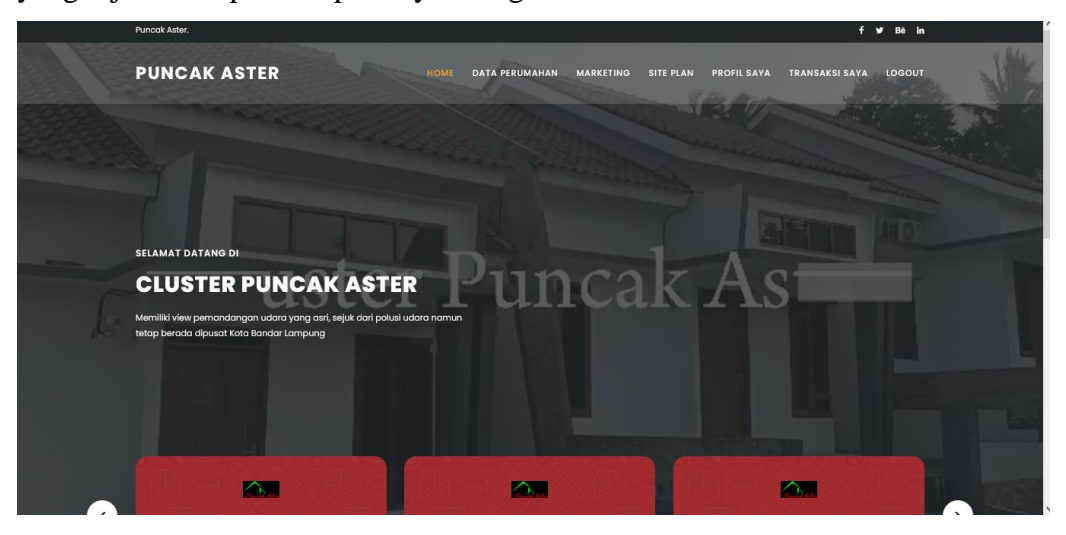

**Gambar 4.4 Menu Utama** 

### **c. Menu Profile Saya**

Menu profile saya adalah menu yang bertujuan melihat data profile pelanggan. Adapun tampilan order masuk sebagai berikut:

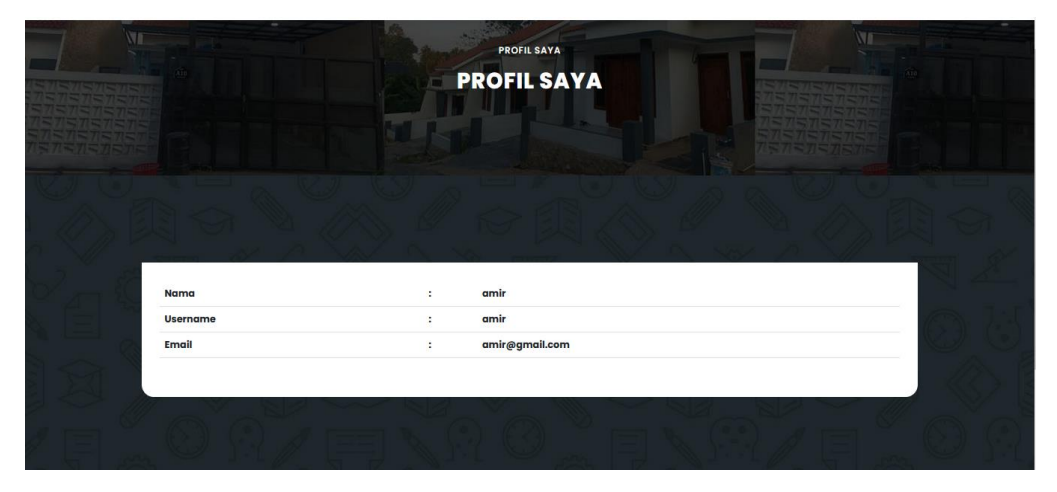

**Gambar 4.5 Menu Profile Saya** 

#### **d. Menu Booking**

Menu booking adalah menu yang bertujuan memesan perumahan transaksi dan melakukan penambahan data matrial. Adapun tampilan order masuk sebagai berikut:

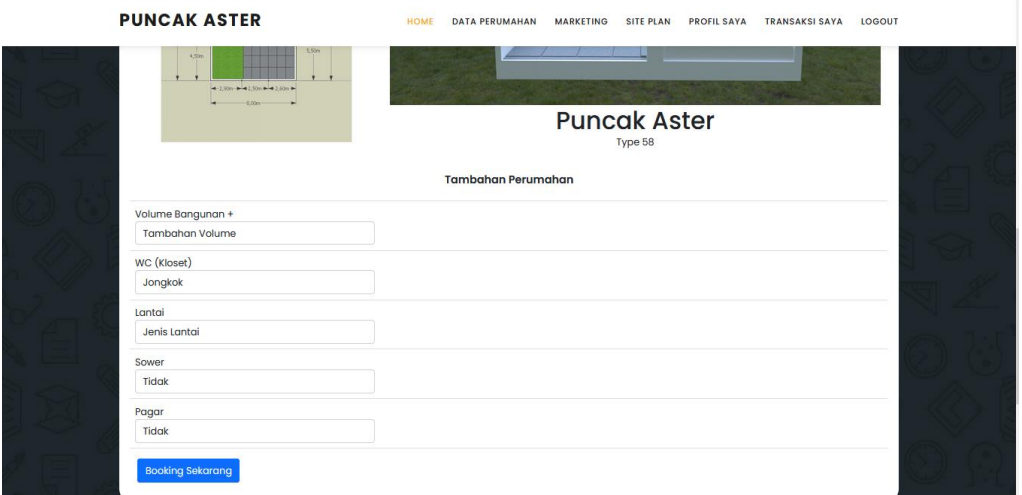

**Gambar 4.6** Menu Booking

#### **e. Menu Transaksi**

Menu transaksi adalah menu yang bertujuan melihat data transaksi dan melakukan penambahan data matrial. Adapun tampilan order masuk sebagai berikut:

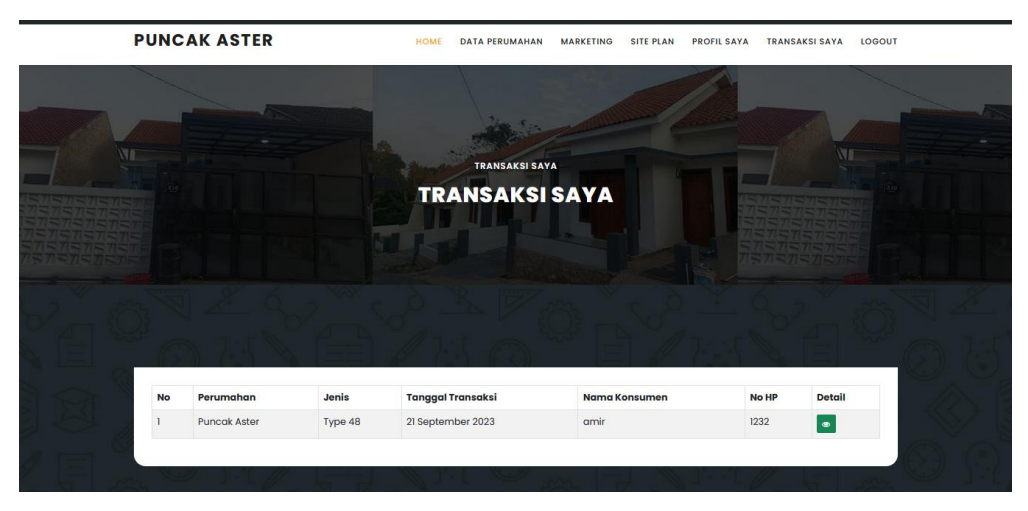

**Gambar 4. 7 Menu Transaksi** 

# **4. Hak Akses Admin**

### **a. Menu Login**

*Form login* yang digunakan untuk memasuki *form menu* utama, dengan mengisi *text box* username lalu mengisi *password* dan klik *Login*. Hak akses dapat dilakukan oleh bagian admin. Gambar dari *form login* seperti terlihat pada gambar 4.8:

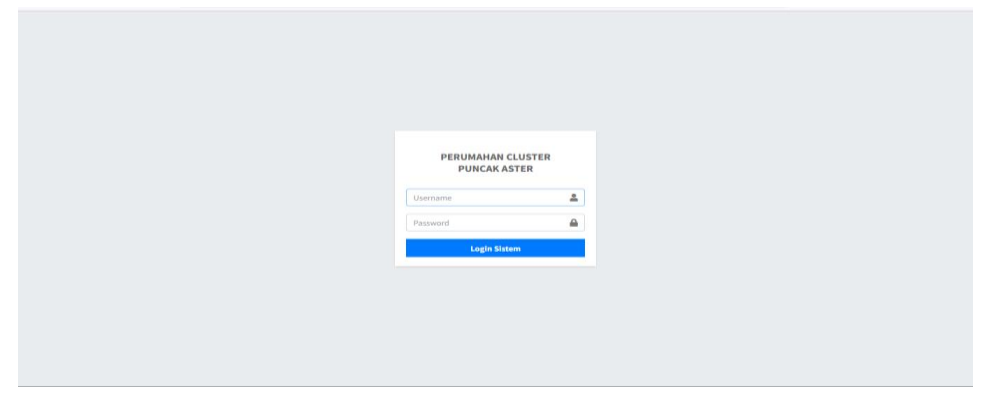

**Gambar 4. 8 Menu Login**

# **b. Tampilan** *Menu* **Utama**

Menu utama adalah menu yang menampilkan sub-sub yang dapat dilakukan oleh admin. Adapun gambar menu utama dapat dilihat pada gambar 4.9:

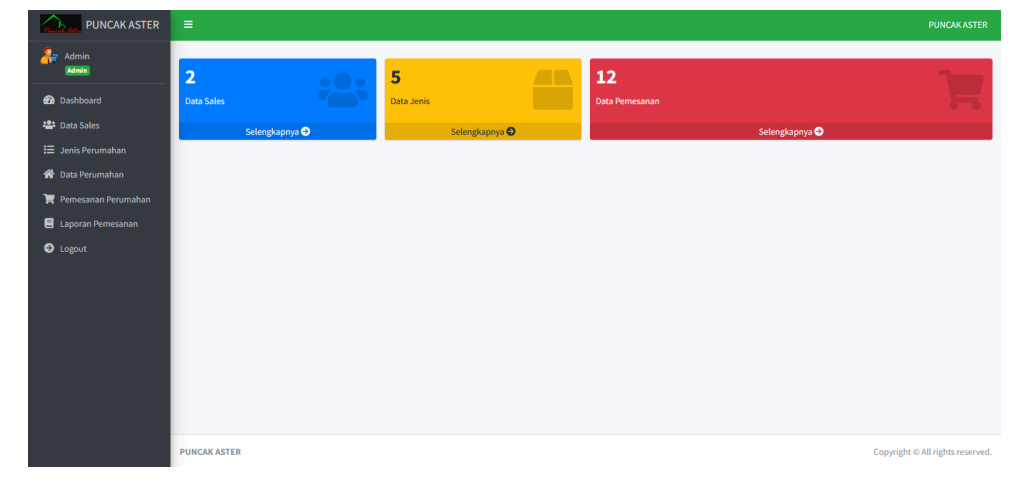

**Gambar 4. 9 Menu Utama**

### **c. Menu Sales**

Menu sales digunakan untuk mengelola data sales. Pada menu ini terdapat tombol tambah data untuk menambah data, tombol edit untuk mengedit dan tombol hapus untuk menghapus data. Adapun gambar dapat dilihat pada gambar dibawah ini:

| <b>PUNCAK ASTER</b>      | Ξ                           |                            |            |      |                   |                   |                                          |  |                                  |                   |               |                   | <b>PUNCAK ASTER</b>                                               |                   |
|--------------------------|-----------------------------|----------------------------|------------|------|-------------------|-------------------|------------------------------------------|--|----------------------------------|-------------------|---------------|-------------------|-------------------------------------------------------------------|-------------------|
| æ.<br>Admin              |                             |                            |            |      |                   |                   |                                          |  |                                  |                   |               |                   |                                                                   |                   |
| Admin                    | <b>ED</b> Data Sales        |                            |            |      |                   |                   |                                          |  |                                  |                   |               |                   |                                                                   |                   |
| <b>B</b> Dashboard       | Tambah Data                 |                            |            |      |                   |                   |                                          |  |                                  |                   |               |                   |                                                                   |                   |
| <sup>2</sup> Data Sales  |                             |                            |            |      |                   |                   |                                          |  |                                  |                   |               |                   |                                                                   |                   |
| <b>E</b> Jenis Perumahan | Show 10 o entries           |                            |            |      |                   |                   |                                          |  |                                  |                   |               | Search:           |                                                                   |                   |
| 俗 Data Perumahan         | <b>No</b>                   | $\blacklozenge \Downarrow$ | <b>NIK</b> | $+4$ | <b>Nama sales</b> | $\leftrightarrow$ | $\uparrow \downarrow$<br><b>Username</b> |  | <b>No HP</b>                     | $\leftrightarrow$ | <b>Status</b> | $\leftrightarrow$ | Aksi                                                              | $\leftrightarrow$ |
| Pemesanan Perumahan      | $\mathbf 1$                 |                            | $111\,$    |      | <b>Banu Abror</b> |                   | Banu                                     |  | 085158808212                     |                   | Aktif         |                   | $\begin{array}{ c c } \hline \mathbf{c} & \mathbf{r} \end{array}$ |                   |
| E Laporan Pemesanan      | $\overline{2}$              |                            | 666        |      | Eryan             |                   | Eryan                                    |  | 085369654098                     |                   | Aktif         |                   | $\alpha$ $\alpha$                                                 |                   |
| <b>O</b> Logout          |                             |                            |            |      |                   |                   |                                          |  |                                  |                   |               |                   |                                                                   |                   |
|                          | Showing 1 to 2 of 2 entries |                            |            |      |                   |                   |                                          |  | Next<br>Previous<br>$\mathbf{1}$ |                   |               |                   |                                                                   |                   |
|                          |                             |                            |            |      |                   |                   |                                          |  |                                  |                   |               |                   |                                                                   |                   |
|                          |                             |                            |            |      |                   |                   |                                          |  |                                  |                   |               |                   |                                                                   |                   |
|                          |                             |                            |            |      |                   |                   |                                          |  |                                  |                   |               |                   |                                                                   |                   |
|                          |                             |                            |            |      |                   |                   |                                          |  |                                  |                   |               |                   |                                                                   |                   |
|                          |                             |                            |            |      |                   |                   |                                          |  |                                  |                   |               |                   |                                                                   |                   |
|                          |                             |                            |            |      |                   |                   |                                          |  |                                  |                   |               |                   |                                                                   |                   |
|                          | <b>PUNCAK ASTER</b>         |                            |            |      |                   |                   |                                          |  |                                  |                   |               |                   | Copyright © All rights reserved.                                  |                   |

**Gambar 4. 10 Menu Sales**

### **d. Menu Jenis Perumahan**

Menu jenis perumahan digunakan untuk mengelola data jenis perumahan. Pada menu ini terdapat tombol tambah data untuk menambah data, tombol edit untuk mengedit dan tombol hapus untuk menghapus data. Adapun gambar dapat dilihat pada gambar dibawah ini:

| <b>PUNCAK ASTER</b>                                                     | $\equiv$                                |            |                          | <b>PUNCAK ASTER</b>                          |
|-------------------------------------------------------------------------|-----------------------------------------|------------|--------------------------|----------------------------------------------|
| $\frac{1}{\sqrt{2}}$ Admin<br>Admin                                     | <b>H</b> Data Jenis Barang              |            |                          |                                              |
| <b>Co</b> Dashboard<br><b>22</b> Data Sales<br><b>E</b> Jenis Perumahan | Tambah Data<br>Show 10 ¢ entries        |            |                          | Search:                                      |
| <b>谷</b> Data Perumahan                                                 | <b>No</b><br>$\blacklozenge \Downarrow$ | Nama jenis | $\gamma\psi$<br>Denah    | $\gamma\psi$<br>Aksi<br>$\uparrow\downarrow$ |
| Pemesanan Perumahan<br>El Laporan Pemesanan                             | $\mathbf 1$                             | Type 38    | ٠                        | $\mathbf{z}$ $\mathbf{r}$                    |
| <b>O</b> Logout                                                         | $\overline{2}$                          | Type 48    |                          | $\mathbf{R}$ .                               |
|                                                                         | $\overline{\mathbf{3}}$                 | Type 58    | P                        | $\mathbf{z}$ $\mathbf{r}$                    |
|                                                                         | $\overline{4}$                          | Type 68    | $-228$<br><b>Charles</b> | $\mathbf{B}$                                 |

**Gambar 4. 11 Menu Jenis Perumahan**

#### **e. Menu Perumahan**

Menu perumahan digunakan untuk mengelola data perumahan. Pada menu ini terdapat tombol tambah data untuk menambah data, tombol edit untuk mengedit dan tombol hapus untuk menghapus data. Adapun gambar dapat dilihat pada gambar dibawah ini:

| <b>PUNCAK ASTER</b>                                                  | Ξ                                             |                                         |                                       |                                  |                                |                                |                               |                                        | <b>PUNCAK ASTER</b>          |
|----------------------------------------------------------------------|-----------------------------------------------|-----------------------------------------|---------------------------------------|----------------------------------|--------------------------------|--------------------------------|-------------------------------|----------------------------------------|------------------------------|
| Ã.<br>Admin<br>Admin                                                 | <b>N</b> Data Perumahan                       |                                         |                                       |                                  |                                |                                |                               |                                        |                              |
| <b>20</b> Dashboard<br><b>Pata Sales</b><br><b>E</b> Jenis Perumahan | + Tambah Data<br>Show 10 ¢ entries<br>Search: |                                         |                                       |                                  |                                |                                |                               |                                        |                              |
| <b>谷</b> Data Perumahan                                              | <b>No</b><br>$+1$                             | $\uparrow \downarrow$<br>Nama Perumahan | $\uparrow \downarrow$<br><b>Jenis</b> | <b>Blok</b><br>$\leftrightarrow$ | <b>No</b><br>$\leftrightarrow$ | $\uparrow \downarrow$<br>Harga | $\uparrow \downarrow$<br>Foto | $\uparrow \downarrow$<br><b>Status</b> | Aksi<br>$\uparrow\downarrow$ |
| Pemesanan Perumahan<br>El Laporan Pemesanan                          | $\mathbf{1}$                                  | <b>Puncak Aster</b>                     | Type 38                               | D                                | 01                             | 198,000,000                    | 压                             | Terjual                                | $\boxed{\alpha}$             |
| O Logout                                                             | $\overline{2}$                                | <b>Puncak Aster</b>                     | Type 38                               | A                                | 02                             | 298,000,000                    |                               | <b>Terbooking</b>                      | $\alpha$ a                   |
|                                                                      | $\overline{\mathbf{3}}$                       | <b>Puncak Aster</b>                     | Type 48                               | в                                | 01                             | 258,000,000                    | 區                             | Tersedia                               | $\mathbf{z}$ $\mathbf{r}$    |
|                                                                      | 4                                             | <b>Puncak Aster</b>                     | Type 48                               | в                                | 02                             | 258,000,000                    | $\mathbf{E}$                  | Terbooking                             | $\alpha$ $\alpha$            |
|                                                                      | 5                                             | <b>Puncak Aster</b>                     | Type 58                               | Α                                | 01                             | 298,000,000                    | <b>TEL</b>                    | Terbooking                             | $\boxed{\bullet}$            |
|                                                                      | 6                                             | <b>Puncak Aster</b>                     | Type 58                               | F                                | 01                             | 298,000,000                    | <b>TELE</b>                   | <b>Tersedia</b>                        | $\alpha$ $\alpha$            |
|                                                                      | $\scriptstyle{7}$                             | <b>Puncak Aster</b>                     | Type 58                               | F                                | 02                             | 298,000,000                    |                               | Tersedia                               | $\boxed{\alpha}$             |

**Gambar 4. 12 Menu Perumahan**

#### **f. Menu Pemesanan Perumahan**

Menu pemesanan digunakan untuk melihat data pemesanan perumahaan. Pada menu ini terdapat tombol tambah data untuk menambah data, tombol edit untuk mengedit dan tombol hapus untuk menghapus data. Adapun gambar dapat dilihat pada gambar dibawah ini:

| <b>PUNCAK ASTER</b>                         | $\equiv$                        |                                    |                                       |                                |                                               |                                       | <b>PUNCAK ASTER</b>           |  |  |  |
|---------------------------------------------|---------------------------------|------------------------------------|---------------------------------------|--------------------------------|-----------------------------------------------|---------------------------------------|-------------------------------|--|--|--|
| Zе<br>Admin<br><b>Admin</b>                 | <b>EB</b> Data penjualan Barang |                                    |                                       |                                |                                               |                                       |                               |  |  |  |
| <b>@</b> Dashboard<br><b>224</b> Data Sales | Show 10 0 entries<br>Search:    |                                    |                                       |                                |                                               |                                       |                               |  |  |  |
| <b>E</b> Jenis Perumahan                    | <b>No</b><br>料                  | Perumahan<br>$\uparrow \downarrow$ | <b>Jenis</b><br>$\uparrow \downarrow$ | <b>Tanggal Transaksi</b><br>44 | <b>Nama Konsumen</b><br>$\uparrow \downarrow$ | $\uparrow \downarrow$<br><b>No HP</b> | Aksi<br>$\uparrow \downarrow$ |  |  |  |
| <b>N</b> Data Perumahan                     | $\mathbf{1}$                    | <b>Puncak Aster</b>                | Type 48                               | 21 September 2023              | amir                                          | 1232                                  | $\bullet$                     |  |  |  |
| Pemesanan Perumahan<br>E Laporan Pemesanan  | $\overline{2}$                  | <b>Puncak Aster</b>                | Type 48                               | 09 September 2023              | <b>Melda Agarina</b>                          | 08215689656                           | $\bullet$                     |  |  |  |
| <b>O</b> Logout                             | $\overline{\mathbf{3}}$         | <b>Puncak Aster</b>                | <b>Type Villa</b>                     | 26 Agustus 2023                | komang winda                                  | 081271381904                          | $\bullet$                     |  |  |  |
|                                             | $\overline{a}$                  | <b>Puncak Aster</b>                | Type 48                               | 21 Agustus 2023                | Vanesa Alifia                                 | 082177258705                          | $\bullet$                     |  |  |  |
|                                             | $\overline{\mathbf{5}}$         | <b>Puncak Aster</b>                | Type 58                               | <b>21 Agustus 2023</b>         | EISHA RAHMAYANTI                              | 085279452901                          | $\bullet$                     |  |  |  |
|                                             | 6                               | <b>Puncak Aster</b>                | Type 48                               | <b>17 Agustus 2023</b>         | Vanesa Alifia                                 | 082177258705                          | $\bullet$                     |  |  |  |
|                                             | $\overline{7}$                  | <b>Puncak Aster</b>                | Type 38                               | 09 Agustus 2023                | Vanesa Alifia                                 | 082177258705                          | $\bullet$                     |  |  |  |
|                                             | 8                               | <b>Puncak Aster</b>                | Type 38                               | 03 Agustus 2023                | ari                                           | 123                                   | $\bullet$                     |  |  |  |
|                                             | $\overline{9}$                  | <b>Puncak Aster</b>                | Type 58                               | 28 Juli 2023                   | Melda Agarina                                 | 08215689656                           | $\bullet$                     |  |  |  |

**Gambar 4. 13 Menu Pemesanan Perumahan**

#### **g. Menu Laporan Pemesanan**

Menu laporan digunakan untuk mencetak data laporan penjualan. Pada menu ini terdapat tombol cetak data untuk mencetak hasil laporan sesuai dengan periode. Adapun gambar dapat dilihat pada gambar dibawah ini :

| <b>PUNCAK ASTER</b>                                                                    | $\equiv$            |   |                | <b>PUNCAK ASTER</b>              |
|----------------------------------------------------------------------------------------|---------------------|---|----------------|----------------------------------|
| Д.<br>Administrator<br>admin                                                           | Laporan Penjualan   |   |                |                                  |
| <b>@</b> Dashboard<br><b>23</b> Data Sales                                             | <b>Dari Tanggal</b> | ÷ | mm / dd / yyyy | $\Box$                           |
| $\mathbf{E}$ Jenis Perumahan                                                           | Sampai Tanggal      | ÷ | mm / dd / yyyy | $\Box$                           |
| <b>谷</b> Data Perumahan<br>Pemesanan Perumahan<br>Laporan Pemesanan<br><b>O</b> Logout | Cetak Laporan       |   |                |                                  |
|                                                                                        | <b>PUNCAK ASTER</b> |   |                | Copyright © All rights reserved. |

**Gambar 4. 14 Menu Laporan Pemesanan**

# **5. Hak Akses Pimpinan**

# **a. Menu Login**

*Form login* yang digunakan untuk memasuki *form menu* utama, dengan mengisi *text box* username lalu mengisi *password* dan klik *Login*. Hak akses dapat dilakukan oleh bagian admin. Gambar dari *form login* seperti terlihat pada gambar 4.15:

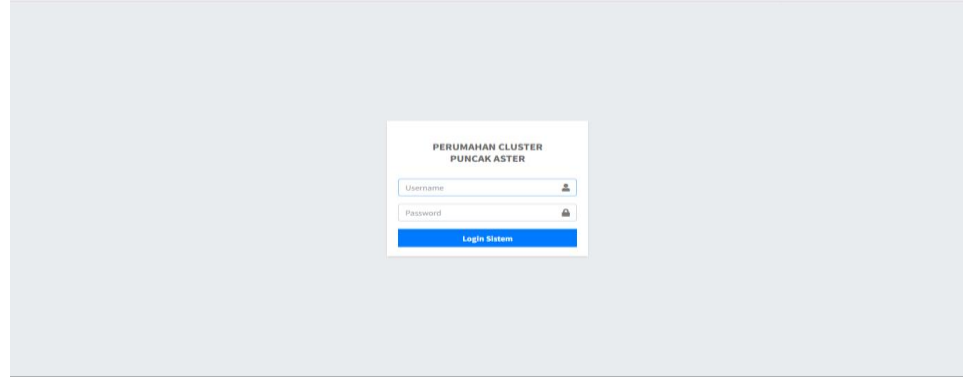

**Gambar 4. 15 Menu Login**

#### **b. Tampilan** *Menu* **Utama**

Menu utama adalah menu yang menampilkan sub-sub yang dapat dilakukan oleh admin. Adapun gambar menu utama dapat dilihat pada gambar 4.16:

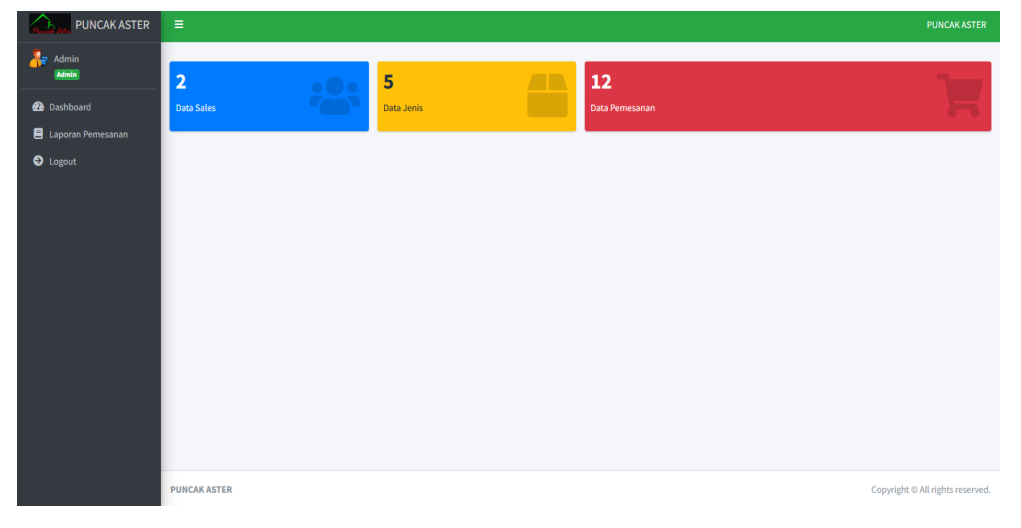

**Gambar 4. 16 Menu Utama**

### **c. Menu Laporan Pemesanan**

Menu laporan digunakan untuk mencetak data laporan penjualan. Pada menu ini terdapat tombol cetak data untuk mencetak hasil laporan sesuai dengan periode. Adapun gambar dapat dilihat pada gambar dibawah ini:

| <b>PUNCAK ASTER</b><br>$\bigtriangleup_n$ | $\equiv$            |    |            | <b>PUNCAK ASTER</b>              |
|-------------------------------------------|---------------------|----|------------|----------------------------------|
| $\frac{1}{\sqrt{2}}$ Admin<br>Admin       | Laporan Penjualan   |    |            |                                  |
| <b>2</b> Dashboard<br>Laporan Pemesanan   | Dari Tanggal        | ÷  | mm/dd/yyyy | $\Box$                           |
| $\bullet$ Logout                          | Sampai Tanggal      | ÷. | mm/dd/yyyy | $\Box$                           |
|                                           | Cetak Laporan       |    |            |                                  |
|                                           |                     |    |            |                                  |
|                                           |                     |    |            |                                  |
|                                           |                     |    |            |                                  |
|                                           |                     |    |            |                                  |
|                                           |                     |    |            |                                  |
|                                           | <b>PUNCAK ASTER</b> |    |            | Copyright © All rights reserved. |

**Gambar 4. 17 Menu Laporan Pemesanan**

#### **4.3. Pengujian** *Black Box*

Dalam pengujian perangkat lunak ini penulis menggunakan suatu metode pengujian yang berfokus pada persyaratan fungsional perangkat lunak yang dibangun. Metode yang diambil adalah metode pengujian *Black Box*. Pengujian *Black Box* adalah pengujian yang sistemnya tanpa memperhatikan struktur logika internal perangkat lunak. Metode ini digunakan untuk mengetahui apakah perangkat lunak berfungsi dengan benar. Berikut adalah beberapa kasus dan hasil pengujian yang telah dilakukan, diantaranya sebagai berikut :

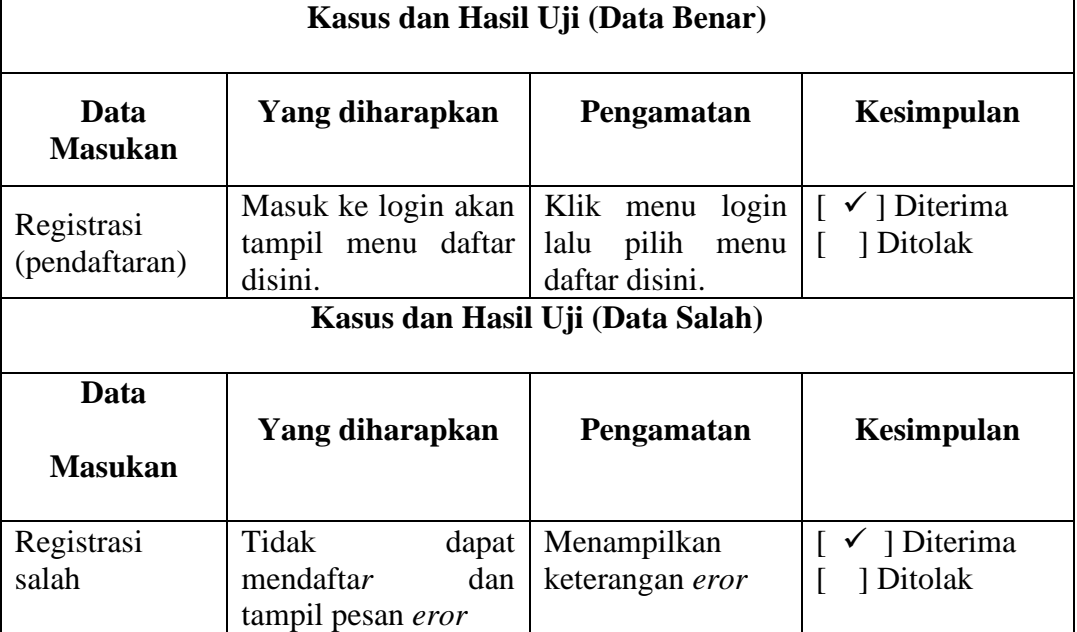

**Tabel 4. 1** Pengujian Form Registrasi (Pendaftaran)

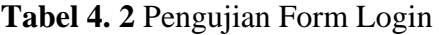

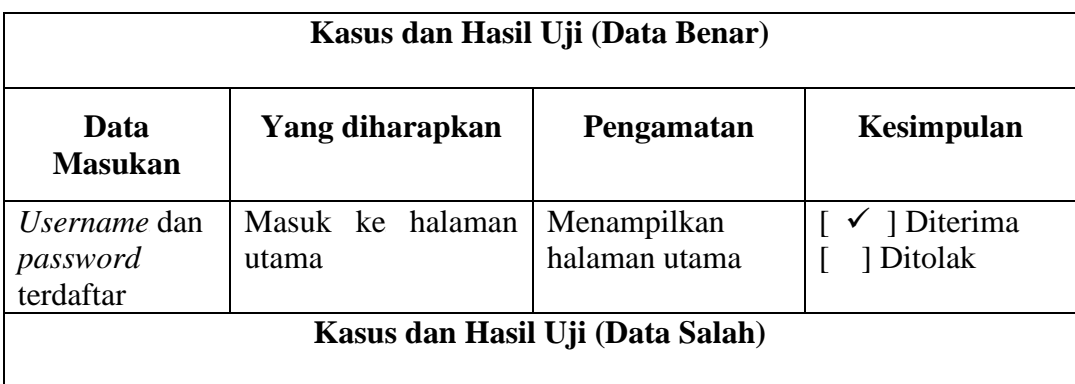

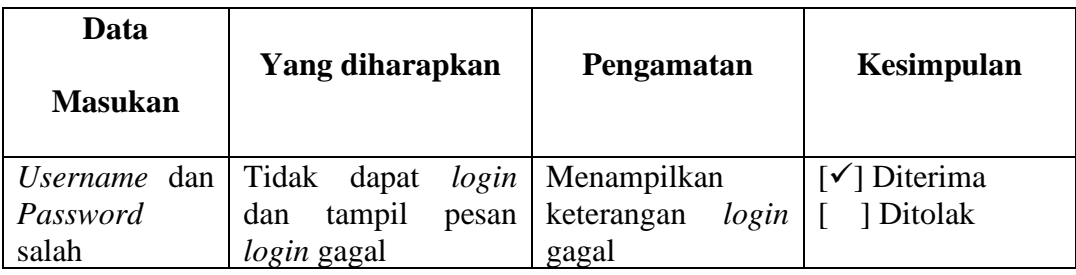

# Tabel 4. 3 Pengujian *Form* Data Sales

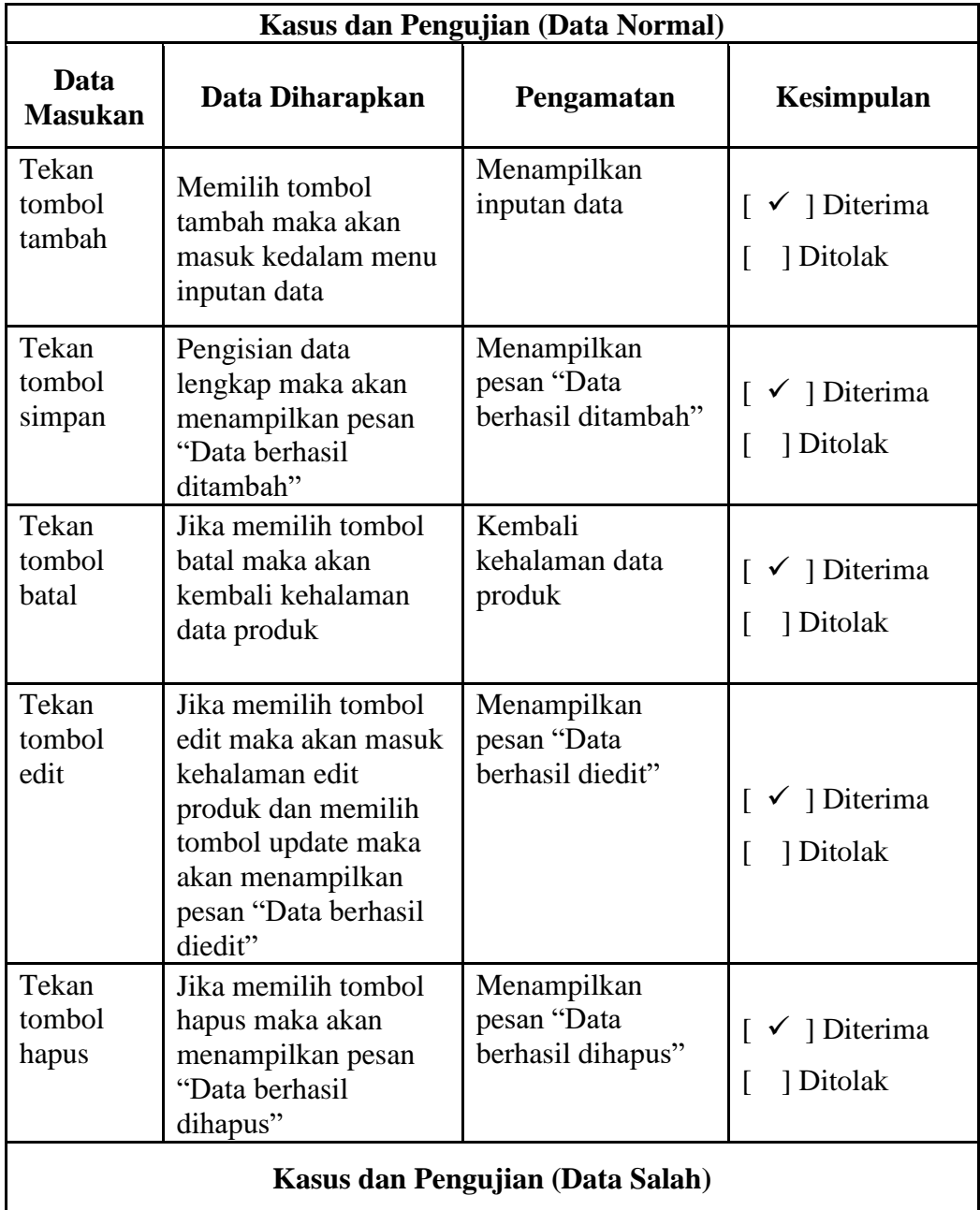

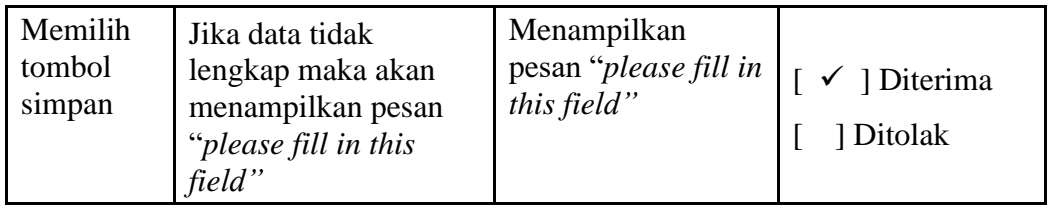

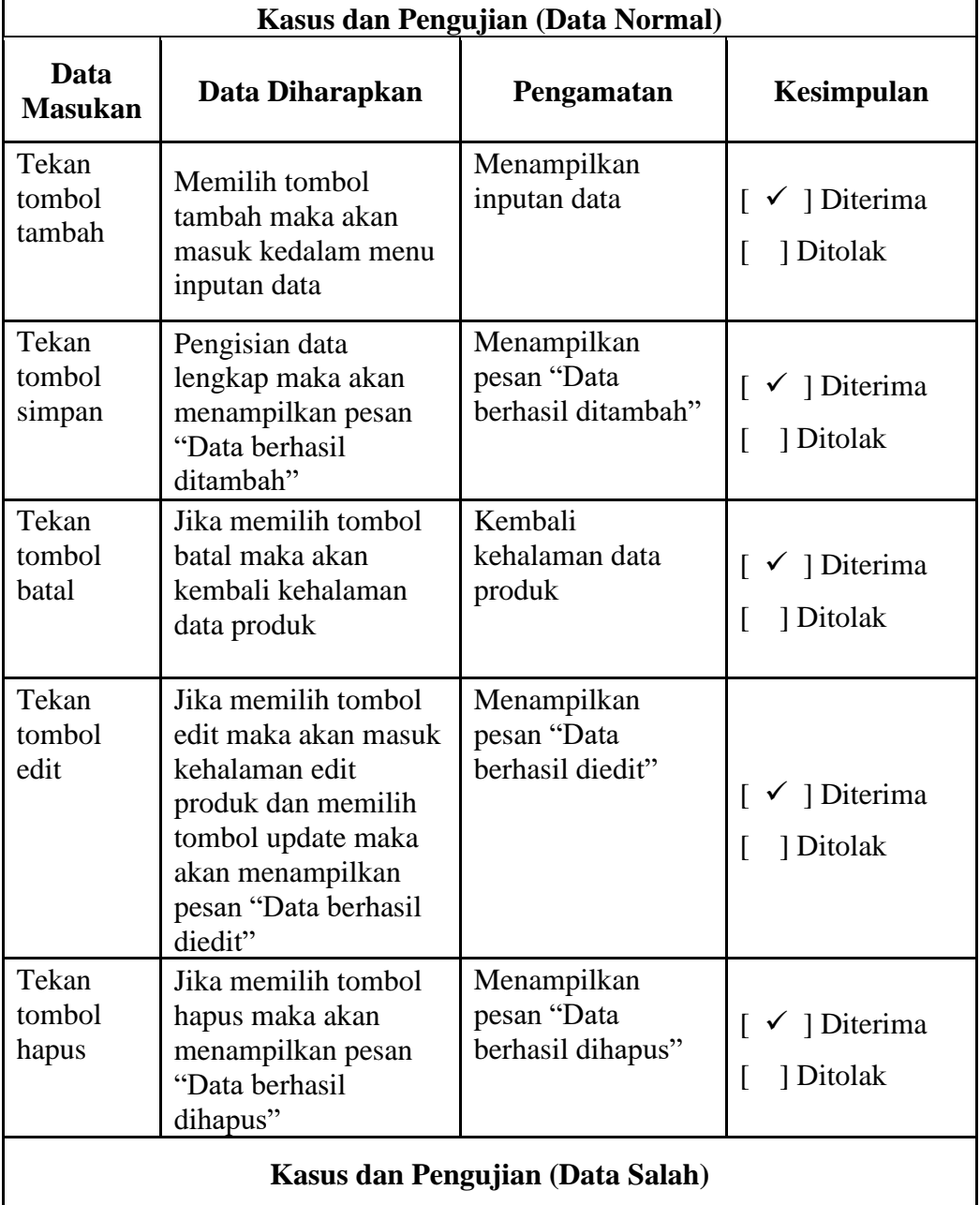

# Tabel 4. 4 Pengujian *Form* Data Jenis Perumahan

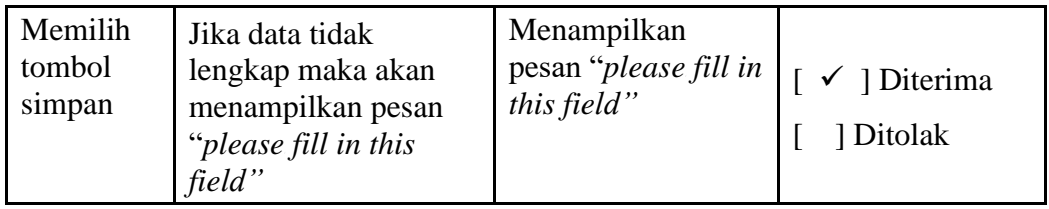

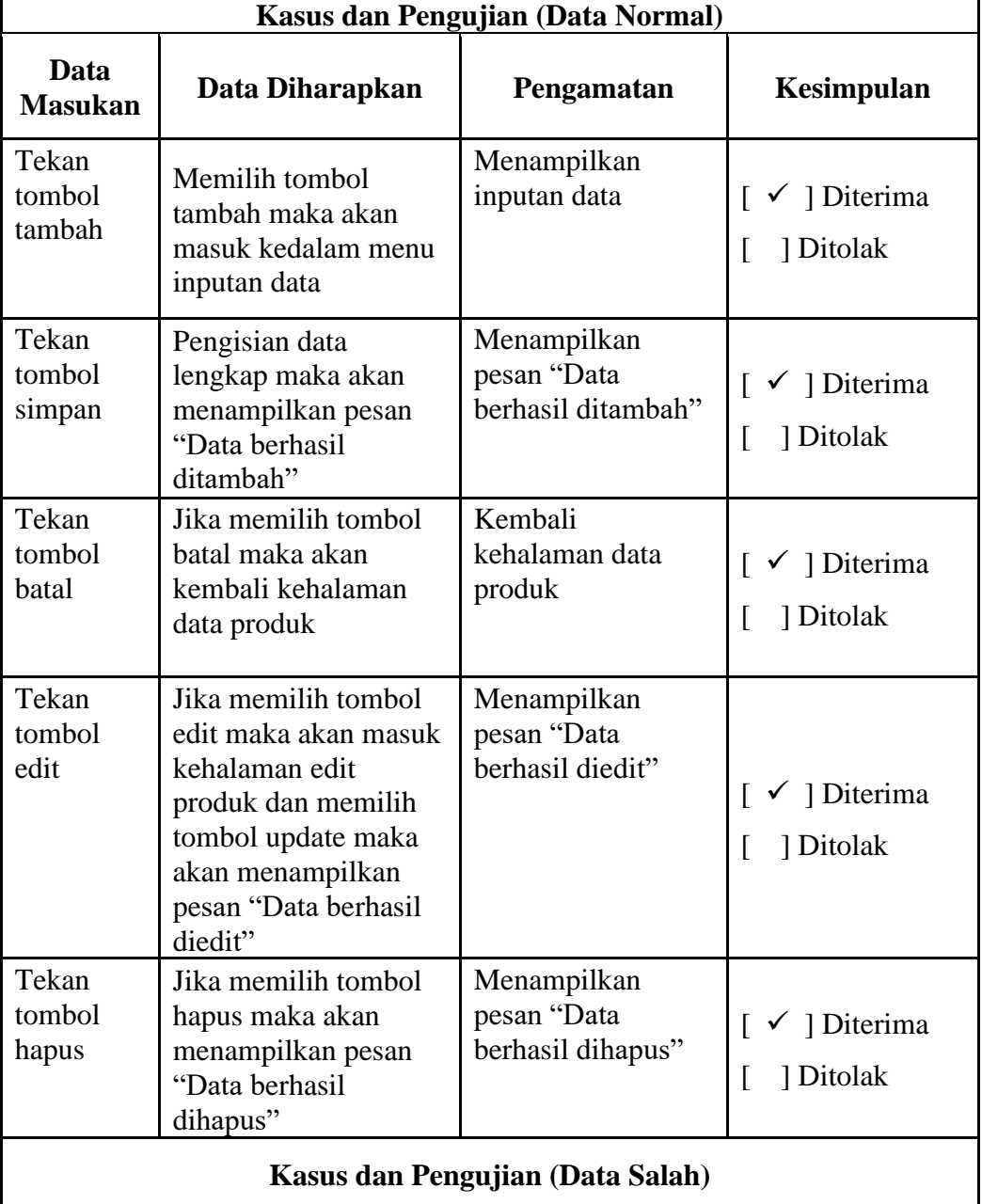

# Tabel 4.5 Pengujian *Form* Data Perumahan

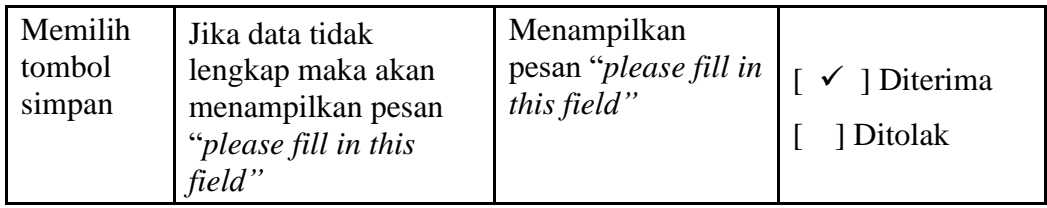

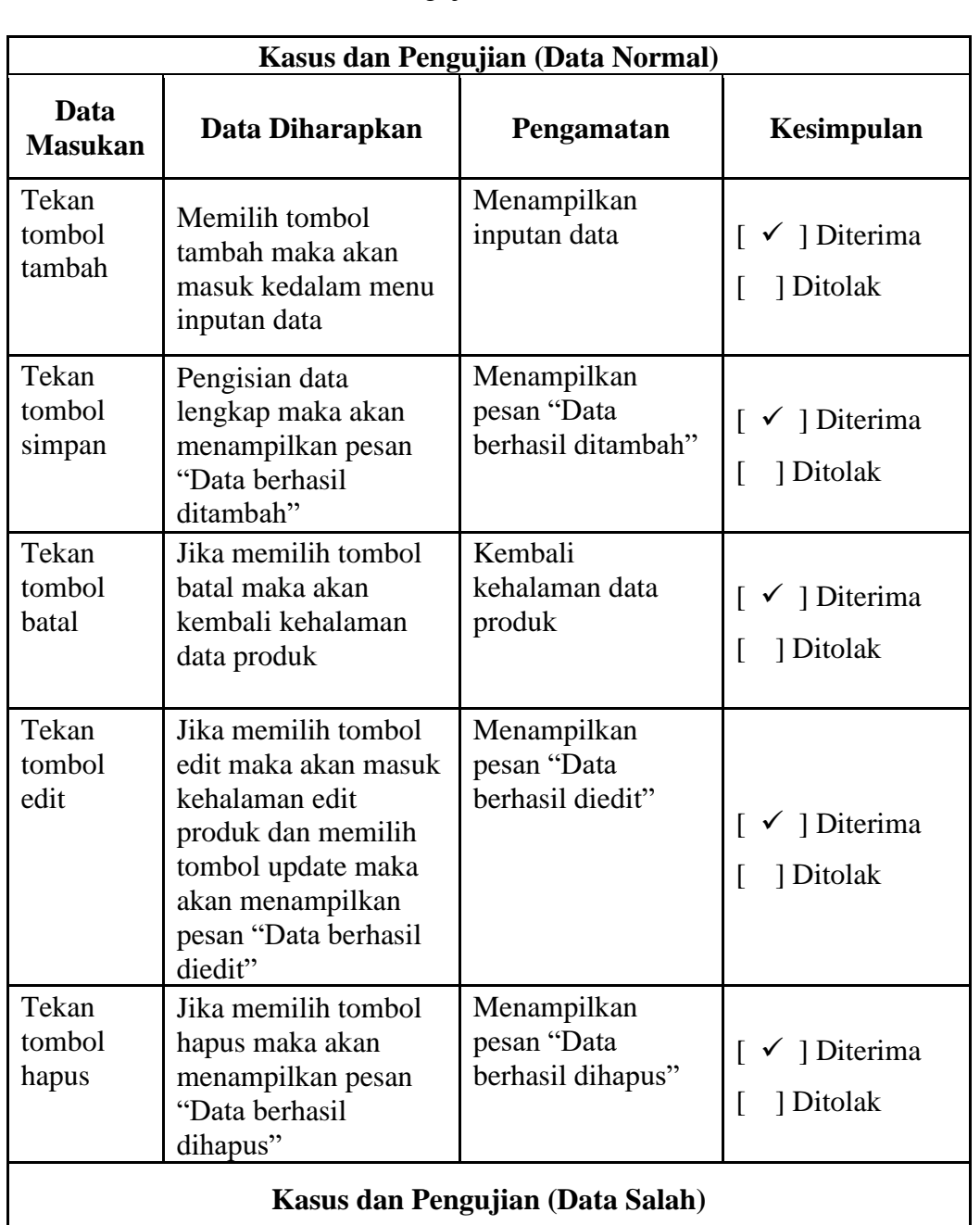

# Tabel 4. 6 Pengujian *Form* Data Matrial

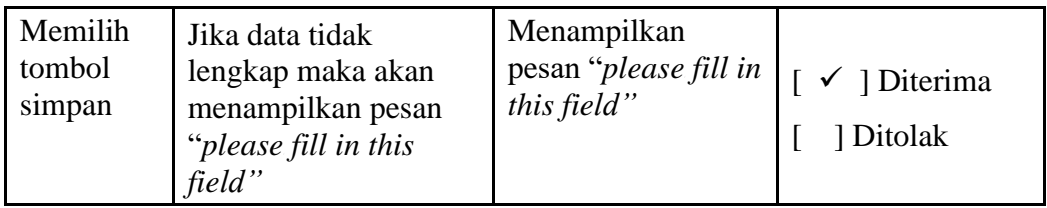

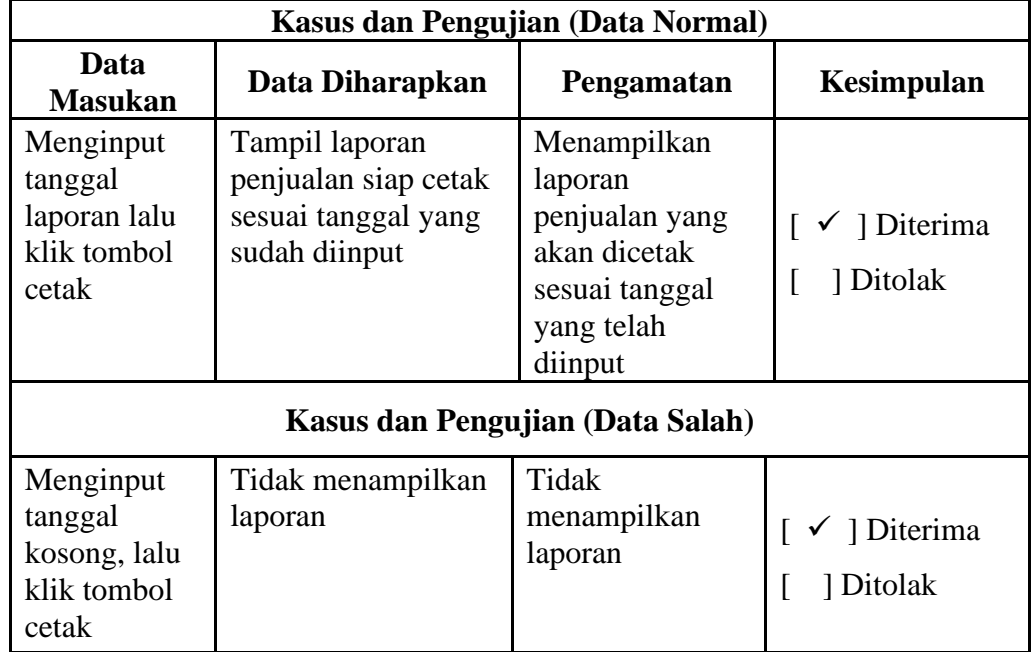

# **Tabel 4. 7** Pengujian *Form* Cetak Laporan

# **Tabel 4. 8** Pengujian *Form* Data Transaksi

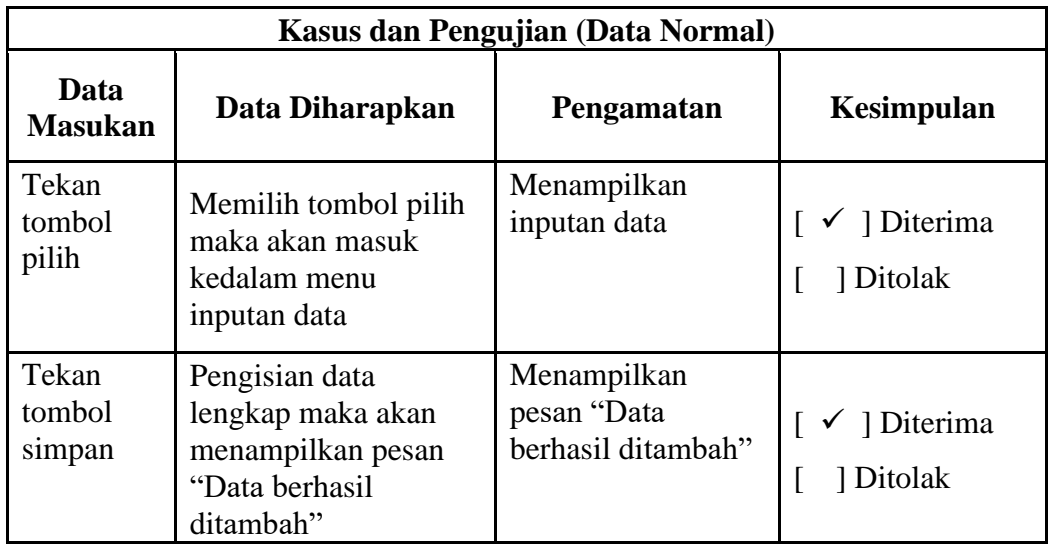

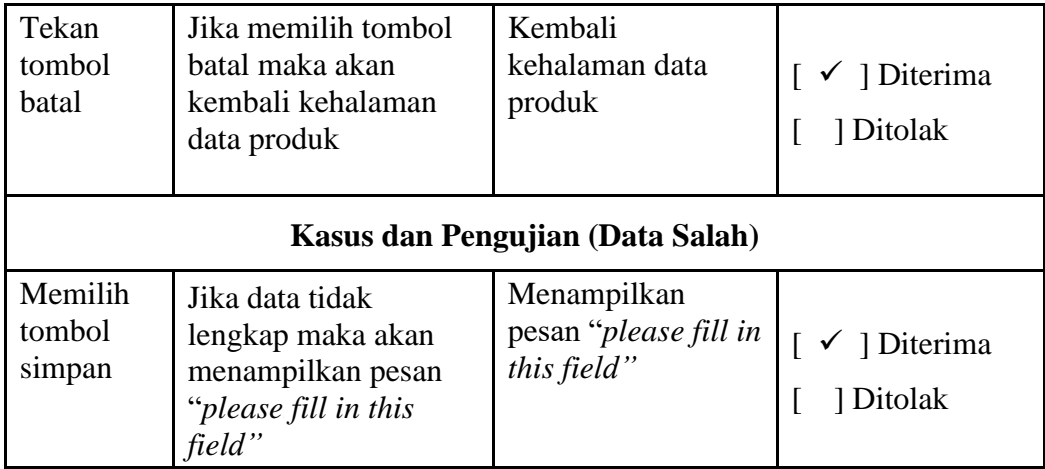